# **CAMEDIA http://www.olympus-europa.com**

# **C-2100 Ultra Zoom Cuide rapide de démarrage**

v OLYMPUS OPTICAL CO. (EUROPA) GMBH. (Premises/Goods delivery) Wendenstraße 14-16, 20097 Hamburg, Germany. Tel. 040-237730 (Letters) Postfach 10 49 08, 20034 Hamburg, Germany.

Nous vous remercions pour l'achat de l'appareil photo numérique Olympus C-2100 Ultra Zoom.

Ce guide rapide de démarrage a été conçu pour les personnes qui veulent se familiariser rapidement avec le C-2100 Ultra Zoom. La partie "Nomenclature des pièces" est particulièrement utile pour identifier facilement les pièces sans avoir à lire le mode d'emploi complet.

Pour des opérations détaillées, veuillez-vous référer au mode d'emploi complet.

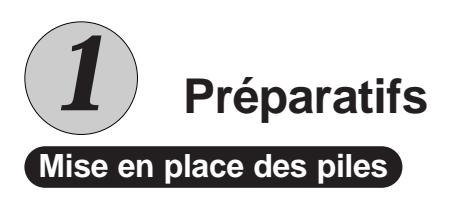

#### 1. Suivre la procédure ci-dessous.

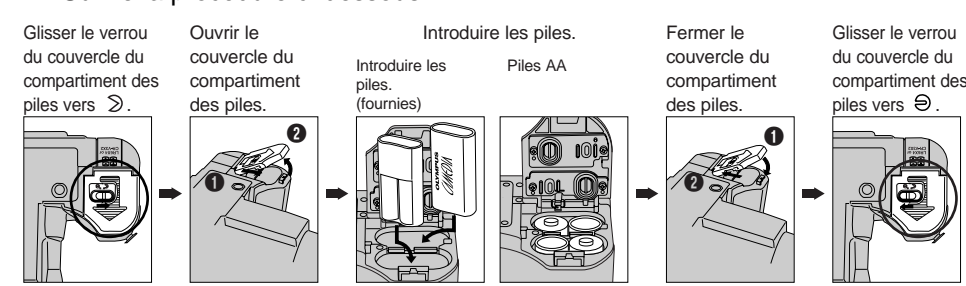

, Fermer le couvercle du compartiment des piles tout en appuyant sur les piles avec le couvercle. , Les piles au manganèse ne peuvent pas être utilisées.

> [Mode d'affichage d'images fixes/cinéma]  $\boxed{\blacktriangleright}$ : Affiche votre enregistrement.

#### 2. Introduction d'une carte SmartMedia.

\* Avant l'introduction, vérifier que l'interrupteur d'alimentation est sur OFF et qu'il n'y a pas d'images dans le viseur ni sur l'écran ACL.

Ouvrir le couvercle de logement de carte et introduire la carte\* comme montré ci-dessous. (\*Les vues que vous prenez seront mémorisées sur la carte.)

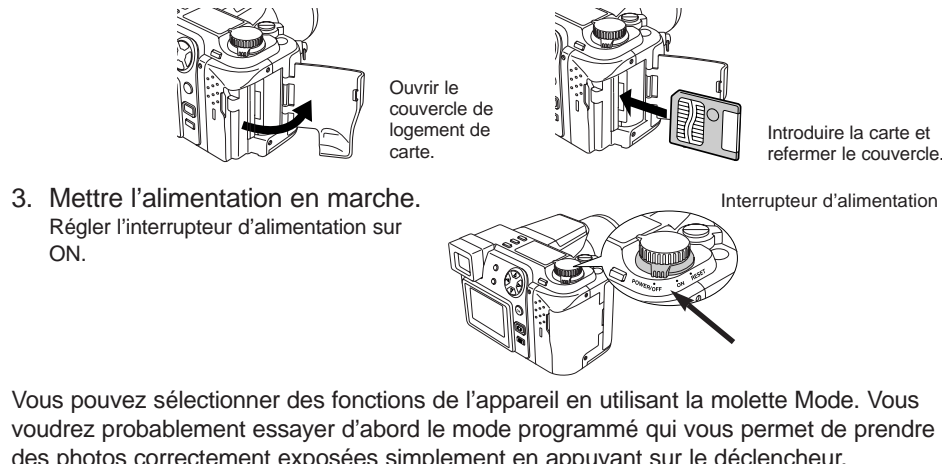

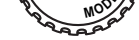

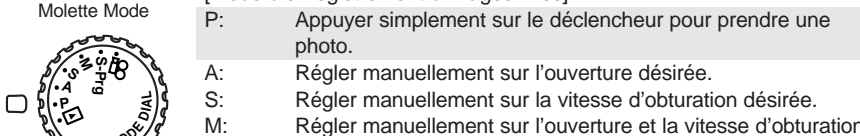

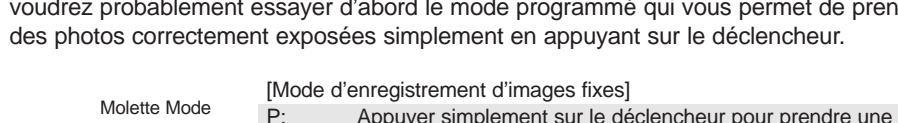

5. Appuyer sur  $\triangle$  pour choisir  $\Theta$ , puis appuyer sur  $\triangleright$ . "SETUP" apparaît sur l'écran.

Pour passer à la page précédente, déplacer le curseur sur le poste supérieur et appuyer sur la touche  $\triangle$  de la molette de défilement.

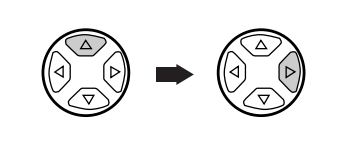

désirées. S-Prog: Prendre des vues sous une variété de situations. (Portrait, Sports, Souvenir et Scène de nuit)

[Mode d'enregistrement d'images cinéma] : Enregistre des films.

7. Appuyer sur  $\triangle/\triangledown$  de la molette de défilement pour choisir l'ordre de la date.

#### **Réglage dioptrique**

## **OLYMPUS**

Tourner la molette de réglage dioptrique pour voir distinctement le repère de mise au point automatique dans le viseur.

> Repère de mise au point automatique

Viseu

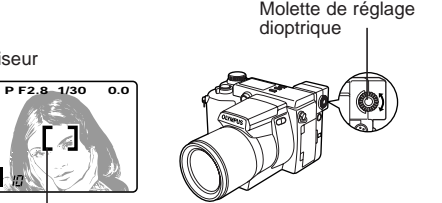

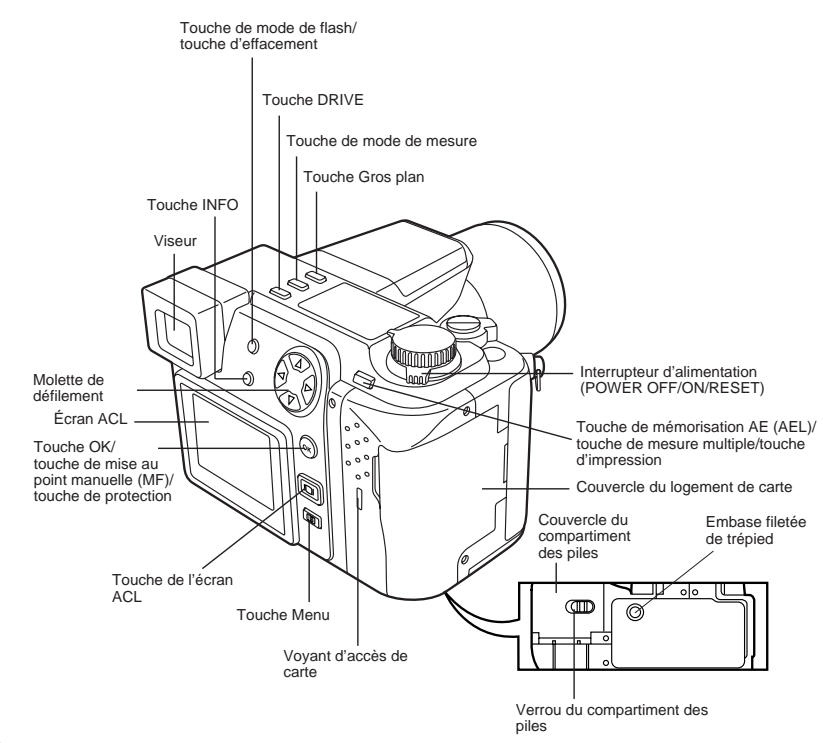

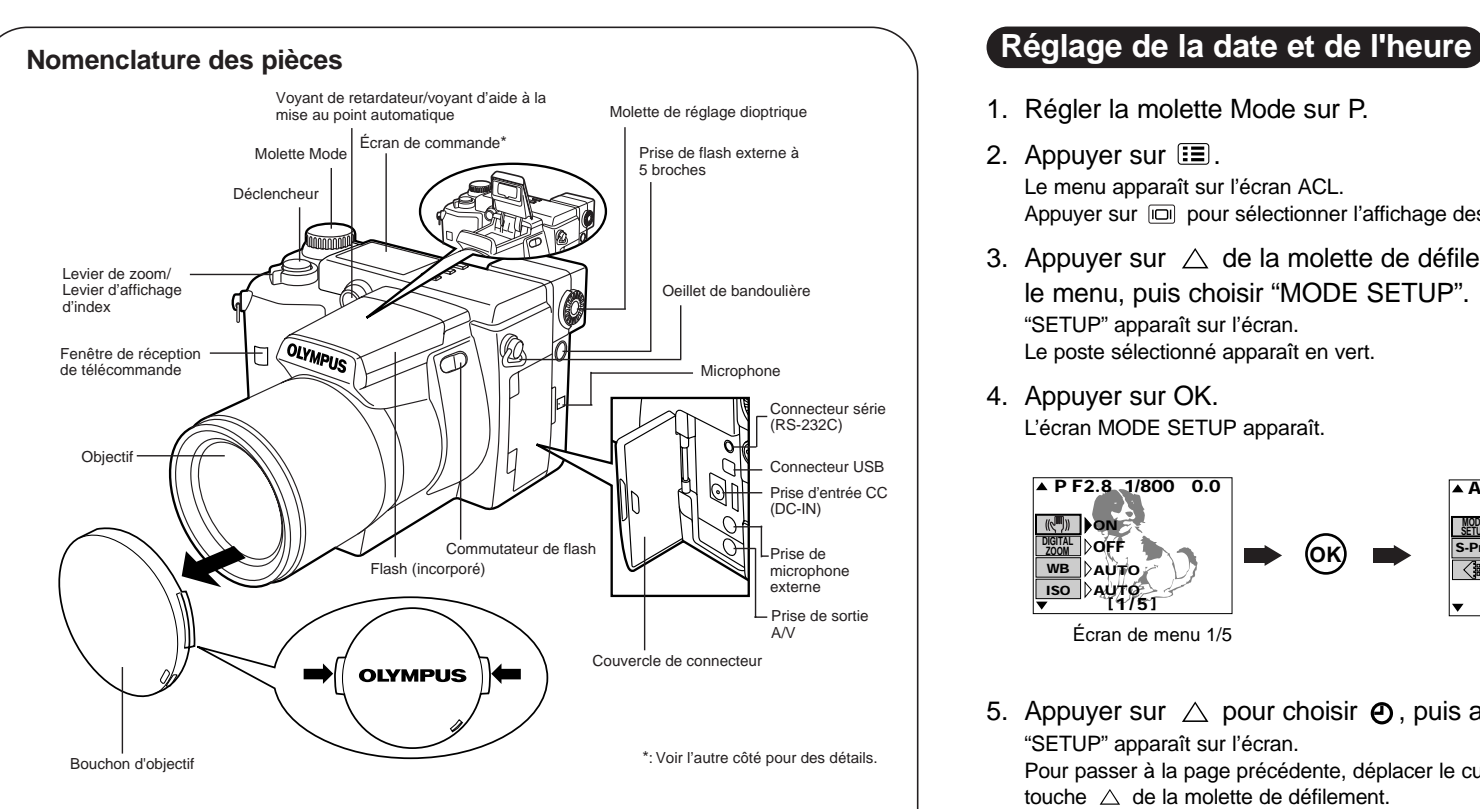

- 1. Régler la molette Mode sur P.
- 2. Appuyer sur  $\mathbf{E}$ Le menu apparaît sur l'écran ACL. Appuyer sur **our sélectionner l'affichage des vues sur l'écran ACL ou dans le viseur.**
- 3. Appuyer sur  $\triangle$  de la molette de défilement pour déplacer le cadre vert dans
	- le menu, puis choisir "MODE SETUP". "SETUP" apparaît sur l'écran. Le poste sélectionné apparaît en vert.

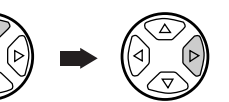

4. Appuyer sur OK. L'écran MODE SETUP apparaît.

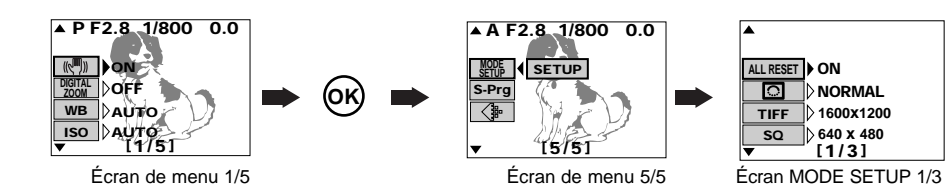

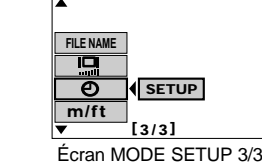

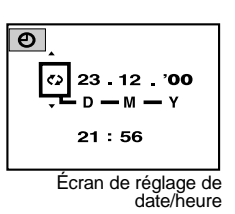

6. Appuyer sur OK. L'écran de réglage de date/heure apparaît.

(Sélections d'ordre de date: jour/mois/année, mois/jour/année, année/mois/jour)

8. Appuyer surl  $\triangleright$  puis sur  $\triangle/\triangledown$  pour ajuster la date/heure. Pour passer au réglage suivant (p. ex. mois à année, etc.), appuyer sur  $\triangleright$ . Pour revenir au réglage précédent (p. ex. année au mois, etc.), appuyer sur  $\leq$ .

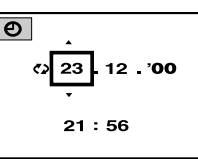

9. Appuyer sur OK quand les réglages sont terminés.

10. Pour annuler le menu, appuyer sur OK jusqu'à la disparition du Menu.

1AG6P10881– – VT1899

# **CAMEDIA**

### **http://www.olympus-europa.com**

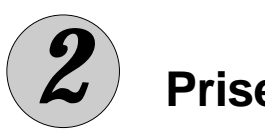

*2* **Prise de vues**

#### **Prise d'images fixes**

- 1. Régler la molette Mode sur P.
- 2. Composer la photo en visant l'appareil photo sur le sujet et ajustant le repère de mise au point automatique jusqu'à ce que vous puissiez le voir distinctement dans le viseur. Appuyer sur **ig** pour sélectionner l'affichage des vues sur l'écran ACL ou dans le viseur.

#### **[Pour agrandir le sujet]**

Appuyer sur le levier de zoom vers "T" pour agrandir le sujet. Pour revenir à l'agrandissement normal, appuyer sur le levier de zoom vers "W".

3. Appuyer sur le déclencheur jusqu'à mi-course pour faire la mise au point.

La partie libre du bloc mémoire s'allume et le voyant d'accès de carte clignote alors que la vue est enregistrée. La prise de vues en série est disponible même si le voyant d'accès de carte clignote, à moins que le bloc mémoire entier soit allumé. Si vous prenez une vue dans un endroit sombre, le flash incorporé se déclenchera automatiquement s'il a été sorti

La marque de correction AF s'allume en vert dans le coin supérieur gauche et l'appareil émet un signal sonore. La mise au point et l'exposition (vitesse d'obturation/ ouverture) deviennent mémorisées. Si la marque de correction AF clignote, la mise au point <sup>n</sup>'est pas faite sur l'appareil. Si cela se produit, relâcher le déclencheur et déplacer légèrement l'appareil jusqu'à ce que vous puissiez voir distinctement le repère de mise au point automatique. Puis, appuyer de nouveau sur le déclencheur jusqu'à mi-course.

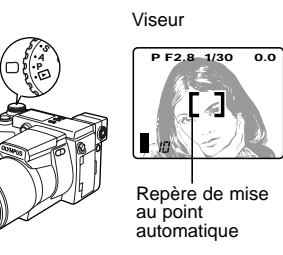

4. Appuyer complètement sur le déclencheur pour prendre une photo. L'appareil émet un signal sonore quand l'obturateur est déclenché.

中×10<sup>[2]</sup>图 **HQ**

## **OLYMPUS**

## **1237 1238 1239 1240 1241 1242** S.

**P F2.8 1/800 0.0** Appuyer jusqu'à mi-course Appuyer complètement Marque de correction AF

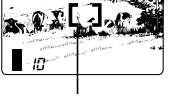

Pour effacer une image non voulue, l'afficher d'abord sur l'écran comme décrit en " 3 Affichage de vues" dans cette page.

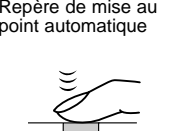

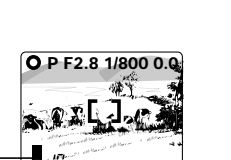

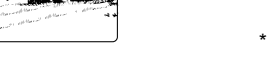

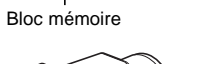

Voyant d'accès de carte

Appuyer sur la touche 偷 de l'appareil et choisir "YES" dans l'écran de confirmation en utilisant la molette de défilement. Puis, appuyer sur OK.

Appuyer sur **■** puis choisir "CARD SETUP"— " 俗 " en utilisant la molette de défilement. Appuyer sur OK. Choisir "YES" dans l'écran de confirmation, puis appuyer de nouveau sur OK.

- L'image sur l'écran disparaîtra lorsque vous coupez l'alimentation.
- Si aucune opération n'est effectuée pendant une minute ou plus, l'image sur l'écran disparaît automatiquement pour limiter l'usure des piles (cette fonction est appelée Attente). Pour terminer l'attente, effectuer n'importe quelle opération sur l'appareil.

## *3* **Affichage de vues**

#### Régler la molette Mode sur **D**.

2. Appuyer sur le déclencheur jusqu'à mi-course pour lancer l'enregistrement de film et le presser de nouveau à mi-course pour arrêter. Le voyant d'accès de carte clignote alors que la vue est enregistrée. La prise de vues en série est disponible quand le voyant d'accès de carte s'arrête de clignoter.

- La dernière vue prise est affichée. ● Utiliser la molette de défilement pour choisir l'image désirée en
	- affichage.
	- : affiche la vue suivante.
	- : affiche la vue précédente.
	- $\triangle$  : saute à la vue 10 images en avant.  $\triangledown$  : saute à la vue 10 images en arrière.
		-
- \*Appuyer sur le levier de zoom vers "W" pour afficher plusieurs \*Appuyer sur le levier de zoom vers "T" pour afficher un gros

**23.12. 10 ,00 21:56**

Le voyant d'accès de carte clignote un moment, puis le film commence. (4) Appuyer sur [E] quand vous avez fini de regarder. Le menu réapparaît. Appuyer de nouveau  $sur \equiv$  pour sortir du menu.

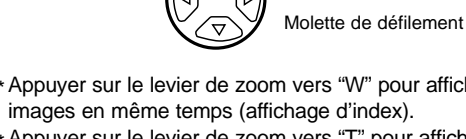

plan.

# Affichage d'image fixe (1 vue) **1234 1235 1236**

#### Affichage d'index

- Utiliser la molette de défilement pour choisir l'image désirée en
- affichage
- : Lit le film si la flèche est maintenue pressée.
- : Lit le film si la flèche est maintenue pressée.  $\Delta$ 
	- : Saute au début du film.
- $\triangledown$ : Saute à la fin du film. ● Appuyer sur OK pour faire une pause dans le film.

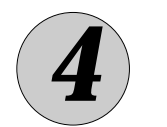

**MOVIE PLAY START**

**CARD SETUP**

**[1/1]**

ञ وي

**MODE SETUP**

**FUNCTION**

## *4* **Effacement de vues**

Des images non voulues peuvent être effacées. Vous pouvez effacer une vue à la fois ou toutes les vues, selon vos besoins.

### **Effacement d'une vue**

#### **Effacement de toutes les vues**

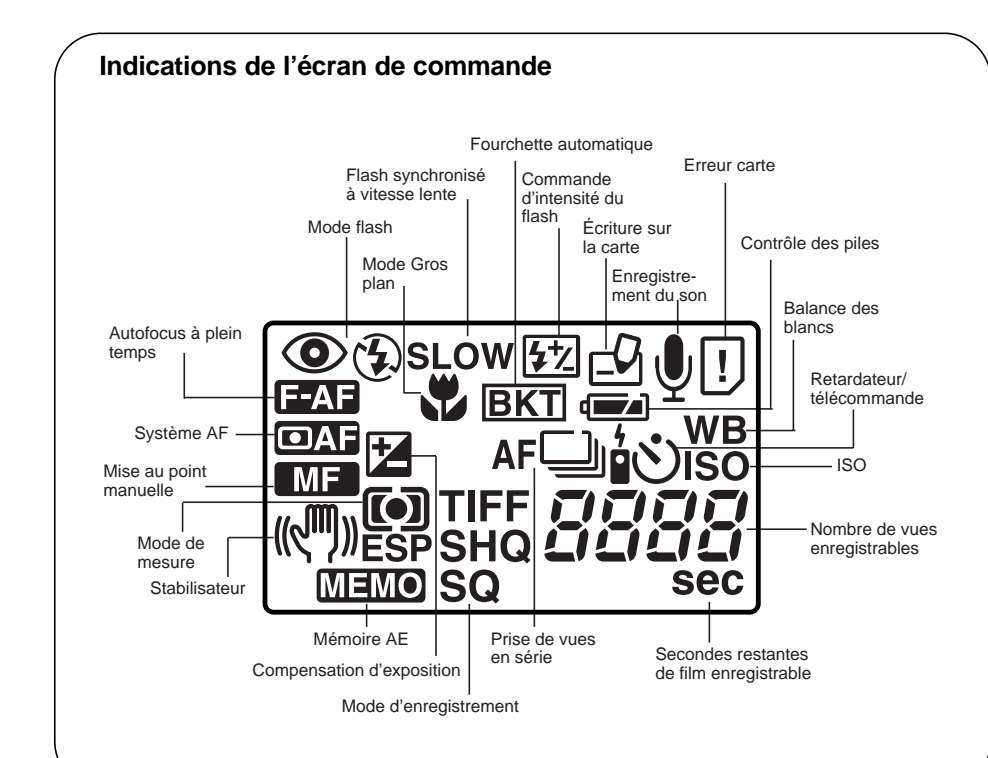

(Pour annuler, choisir "NO", puis appuyer sur OK.)

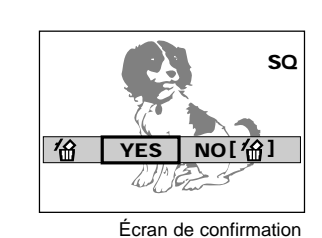

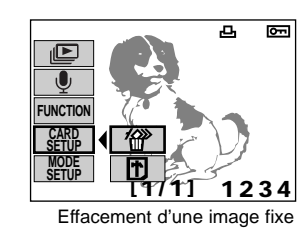

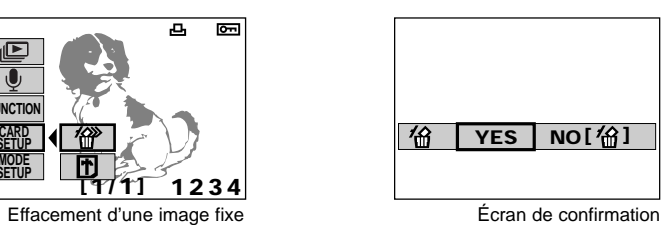

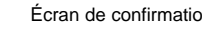

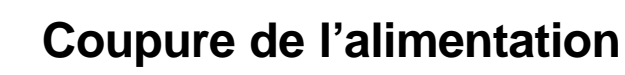

Lorsque vous avez fini d'utiliser l'appareil, couper l'alimentation après avoir vérifier que le voyant d'accès de carte n'est pas allumé ni clignotant.

● Lorsque vous ranger l'appareil, s'assurer de bien remettre le bouchon sur l'objectif.

**Enregistrement de films**

La durée d'enregistrement disponible maximale apparaît dans le viseur.

**[Affichage de films]**

## apparaîtra avec des images qui peuvent être affichées comme des films.

- 
- (2) Sélectionner "MOVIE PLAY" et appuyer sur  $\triangleright$  de la molette de défilement.
	-
	- -
- (3) Lorsque "START" apparaît, appuyer sur la touche OK.
- (1) Appuyer sur  $E$  pour afficher le menu.

1. Régler la molette Mode sur  $\mathbf{E}$ .

**C-2100 Ultra Zoom**

 $\bullet$  **Guide rapide de démarrage**  $\bullet$ 

Printed in Japan